# **brother.**

**Stickmaschine**

## **Ergänzung zur Bedienungsanleitung**

Product Code (Produktcode): 884-T07

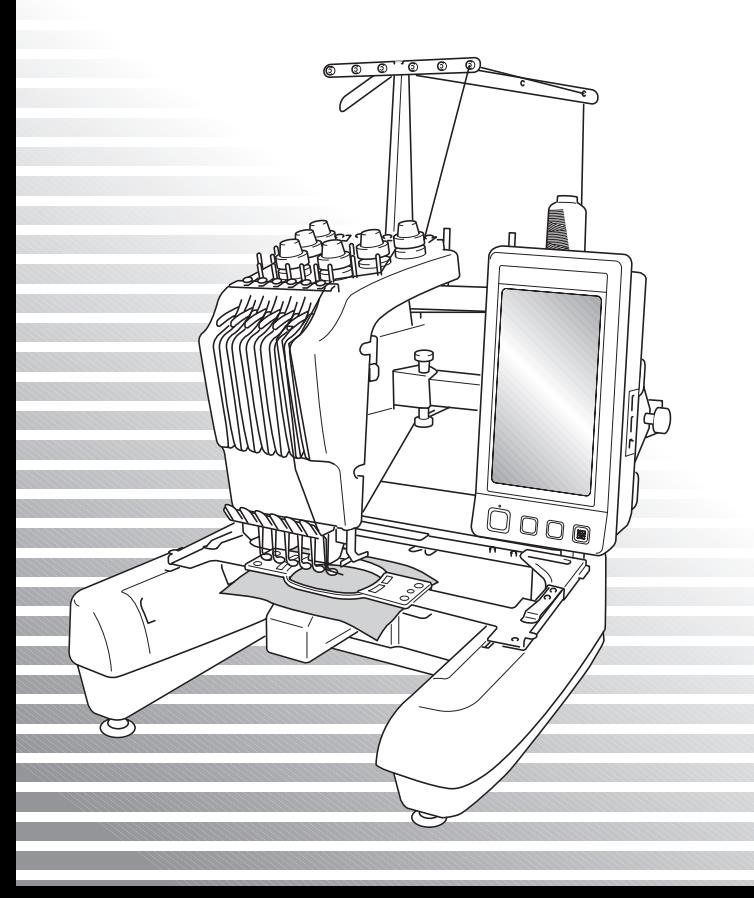

## **Zusätzliche Funktionen der PR650e**

In der Version 2 und 3 wurden die folgenden neuen Funktionen hinzugefügt. Bevor Sie die Maschine verwenden, lesen Sie diese Anleitung und die Bedienungsanleitung der PR650e aufmerksam durch (enthält eine Beschreibung der Ver. 1).

■ Zehn Stickmuster (
<u>
■ Zehn Stickmuster</u> (

■ 2011 **wurden hinzugefügt.** 

Weitere Informationen zu Stickmustern finden Sie in der Kurzanleitung.

- **Die Helligkeit des LCD-Bildschirms kann eingestellt werden.** (S. 1)
- **Die Garnfarbeneinstellungen für zuvor gestickte Designs können gelöscht werden. (S. 2)**
- **Die Stickerei kann 500 Stiche vor- oder zurückbewegt werden.** (S. 3)
- Kombinierte Muster können gruppiert werden. (S. 3-S. 5) Mit dieser Funktion können Sie das wiederholte Muster ohne Farbensortierung sticken.
- **Der Einstellungsbildschirm hat jetzt sechs Seiten.** Abbildungen von Seiten und Inhalten finden Sie in der "Kurzanleitung" für die PR650e. (S. 9)
- **Die Link (Verbindung)-Funktion wurde hinzugefügt. (S. 5)** Mit dieser Funktion können Sie Stickmuster, die Sie mit Stickbearbeitungs-Software mit Link (Verbindung)-Funktion, wie z. B. PE-DESIGN NEXT oder höher, bearbeitet haben, von einem Computer aus an mehrere Stickmaschinen übertragen.

Die genauen Maschinenspezifikationen zur Verbindung erfahren Sie von Ihrem Vertragshändler.

- Die Hersteller-Garnnummern können angezeigt werden, wenn der "PES"-Garncode eingeschaltet ist ( $n$ EIN<sup>"</sup>). (S. 10)
- **Die Zeit bis zum Anhalten der Stickmaschine kann im Stickbildschirm angezeigt werden. (S. 11)**
- **Wenn die temporäre Nadelstangeneinstellung übernommen worden ist, wird jetzt das Symbol ( ) für die gewählte Nadelstange im Stickbildschirm angezeigt. (S. 11)**

#### **Einstellen der Helligkeit der Bildschirmanzeige**

Sollte der LCD-Bildschirm zu dunkel oder zu hell sein, können Sie die Bildschirmhelligkeit jetzt einstellen.

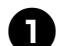

1**Drücken Sie .**

2**Rufen Sie Seite 5 des Einstellungsbildschirms auf.**

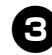

**Stellen Sie mit | - | oder | + | die Helligkeit des Bildschirms ein.**

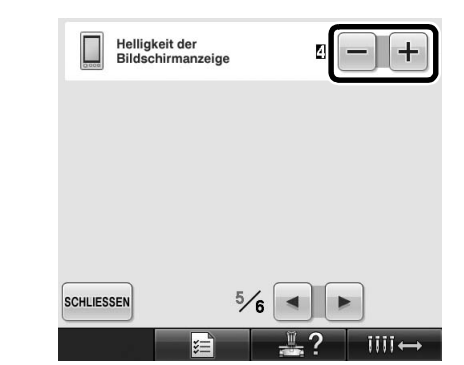

Die Bildschirmhelligkeit wird geringer, je kleiner der Zahlenwert im Einstellungsbildschirm ist. Mit steigendem Zahlenwert wird der Bildschirm heller.

1

#### **Löschen der Garnfarbeneinstellungen für alle bereits gestickten Designs**

1**Berühren Sie .**  $06$  $01$  $\Box$  (stee) LIMONEN GRÜN  $\mathscr{L} \trianglelefteq$  $\overline{0}5$  $<sup>12</sup>$ </sup>  $\mathbf{0}$  1 LIMONEN GRÜN GELB MOOSGRÜN MOOSGRÜN  $\mathbf{r}$  2  $\overline{\blacksquare 4}$  $\overline{\mathbb{R}^3}$ ORANGE  $<sup>13</sup>$ </sup> ROT ORANGE ROT  $\blacksquare$ GELB  $05$ **ZUM**<br>ANFANG  $\|_{-/-}\|$  if the  $\|$ fizi î A SICHER 2**Berühren Sie .**

Die Garnfarbeneinstellungen werden vollständig gelöscht, auch wenn die Maschine das Stickmuster noch nicht

**Hinweis**

beendet hat.

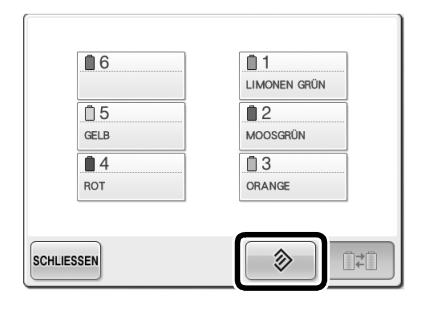

Die Garnfarbeneinstellung wird gelöscht.

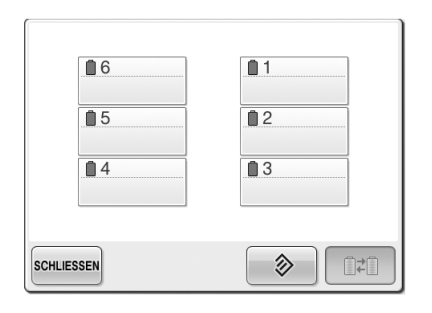

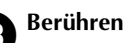

#### Berühren Sie SCHLIESSEN.

**Die Garnfarben werden nun wieder von** der Maschine zugeordnet, unabhängig von der vorherigen Garnrolleneinstellung.

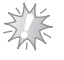

#### **Hinweis**

● Diese Funktion hebt nicht das Setzen des Ankers für diejenigen Nadeln auf, denen eine Garnfarbe zugewiesen worden ist (siehe "Reservierte Nadelstangeneinstellungen" auf Seite 132 in der PR650e-Bedienungsanleitung).

#### **Bewegen der Nadel um 500 Stiche vor oder zurück**

[  $\parallel$  = 500 | und |  $\parallel$  + 500 | wurden zum Stichnavigations-Bildschirm hinzugefügt. Weitere Informationen zum Vor- oder Zurückbewegen der Nadel in einer Stickerei finden Sie unter "Sticken ab Beginn oder Mitte des Musters" auf Seite 108 der PR650e-Bedienungsanleitung.

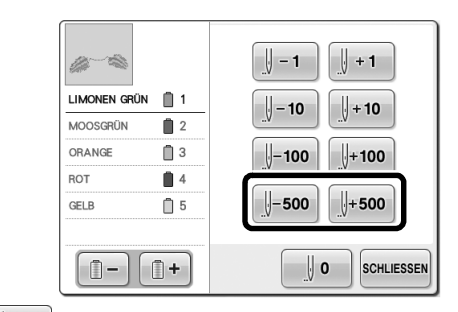

 $\parallel$ -soo Wenn Sie diese Taste berühren, wird die Nadel um 500 Stiche in der Stickerei zurückgesetzt.

 $\frac{1}{2}$ **+500** Wenn Sie diese Taste berühren, wird die Nadel um 500 Stiche in der Stickerei weiterbewegt.

#### **Muster als Gruppe bearbeiten**

Musterkombinationen können gruppiert und gleichzeitig bearbeitet (gedreht, vergrößert, verkleinert usw.) werden.

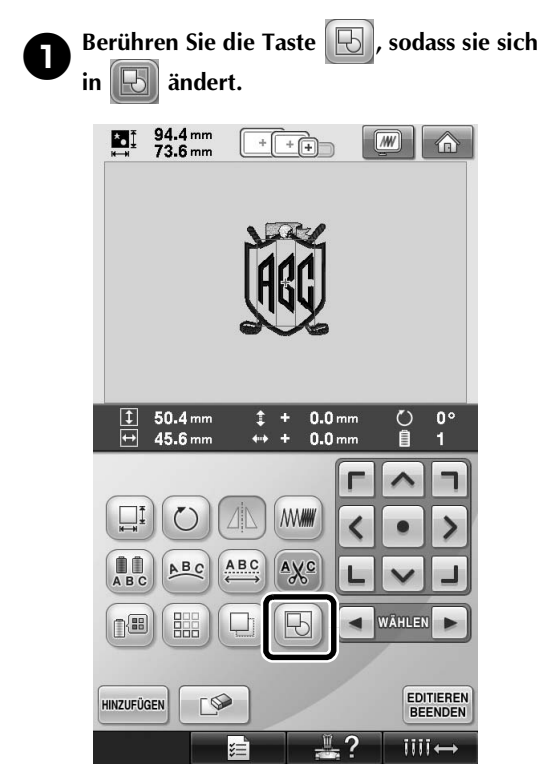

Alle Muster, die im Musteranzeigebereich dargestellt werden, werden zu einer Gruppe zusammengefasst.

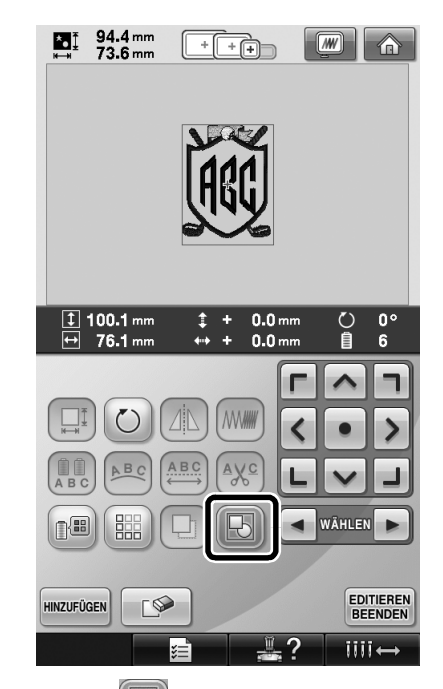

Berühren Sie  $\|\lozenge\|$ , um die Gruppierung der Muster aufzuheben. Bei mehreren Mustergruppen wird die Gruppierung der ausgewählten Mustergruppe aufgehoben.

#### **Sticken des Wiederholmusters ohne Farbsortierung**

Bei mit der Bordürenfunktion kreierten Wiederholmustern wird durch Drücken von

 automatisch die Stickreihenfolge der **NÄHEN** 

Farben geändert, sodass dieselbe Farbe laufend gestickt werden kann. Sie können das Muster wie unten beschrieben bearbeiten, um das wiederholte Muster ohne Farbsortierung zu sticken.

1**Erstellen Sie das kombinierte Bordürenstickmuster (siehe "Entwerfen von wiederholten Mustern" auf Seite 172 der PR650e-Bedienungsanleitung).**

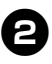

**Berühren Sie die Taste <b>[B**], sodass sie sich in **[B**] ändert. **in ändert.**

Die Bordürenfunktion wird abgebrochen.

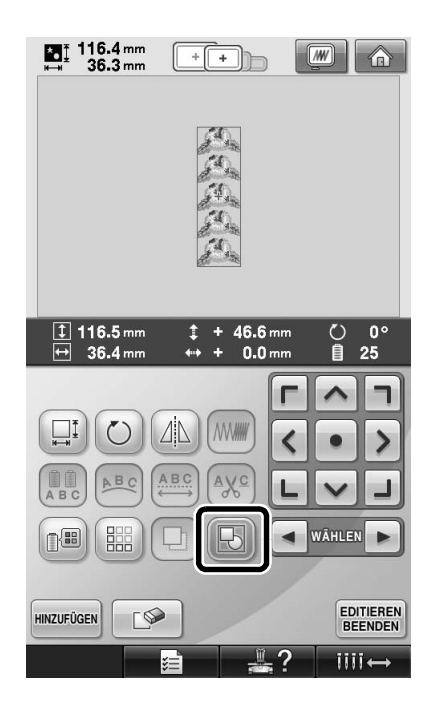

**8**Berühren Sie bei Bedarf **(B)**, um die **Muster zu gruppieren.**

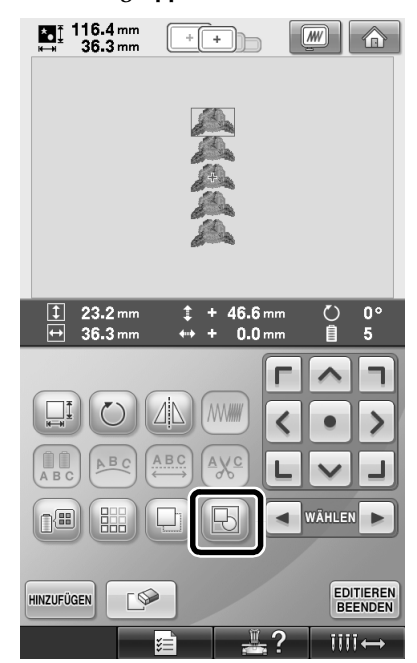

 $\blacktriangleright$  Alle Muster, die im Musteranzeigebereich dargestellt werden, werden zu einer Gruppe zusammengefasst.

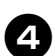

**4 Berühren Sie bei Bedarf (BEE)**, um die **Fadenmarkierung zu nähen, und berühren**  Sie dann SCHLIESSEN.

(Siehe Seite 175 in der PR650e-Bedienungsanleitung)

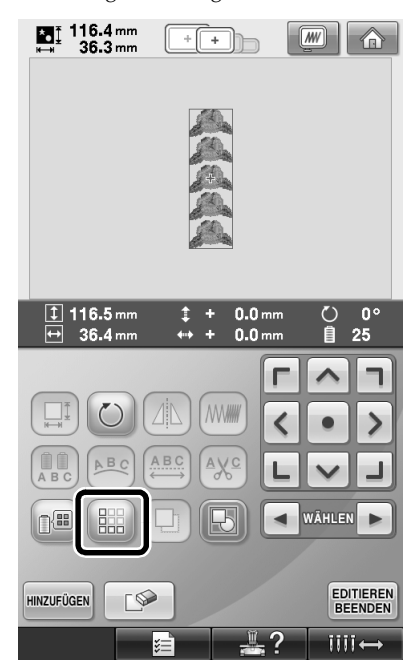

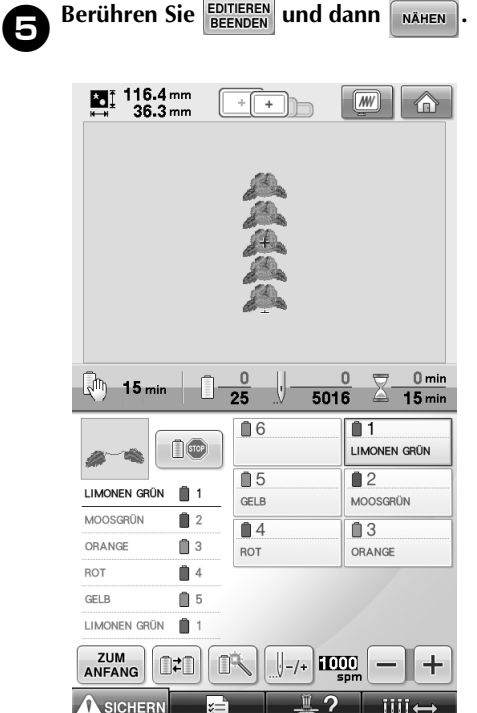

#### **Stickmuster vom Computer an die Maschine senden (Link (Verbindung)-Funktion)**

#### **Funktionen, die mit der Link (Verbindung)-Funktion zur Verfügung stehen**

■ Senden von mehreren Stickmustern an **angeschlossene Stickmaschinen**

Nicht weniger als 100 Stickmuster können an eine Stickmaschine übertragen werden, und der Stickstatus der übertragenen Muster kann auf dem Computerbildschirm angezeigt werden. Verwenden Sie das mitgelieferte USB-Kabel, um die Stickmaschine an einen Computer anzuschließen.

■ **Prüfen des Stickstatus der Stickmaschine (dieses Modell) vom Computer aus**

(Beispiel für den Anschluss mehrerer Maschinen)

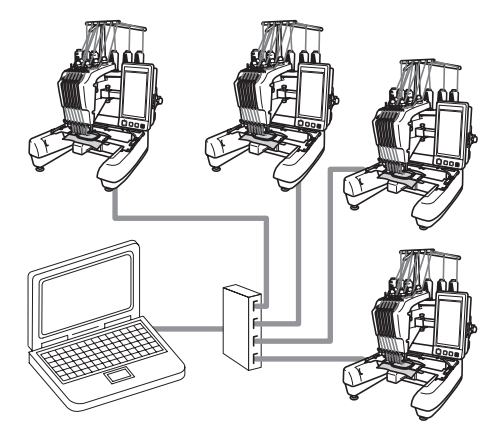

#### **Anmerkung**

● Wenn mehrere Stickmaschinen an den Computer angeschlossen werden sollen, verwenden Sie hierfür einen handelsüblichen USB-Hub. Bitte beachten Sie, dass wir die Verwendung eines USB-Hubs mit eigener Stromversorgung empfehlen. Verwenden Sie **keine** USB-Verlängerungs- oder Repeater-Kabel. Weitere Hinweise zur Verwendung das USB-Hubs finden Sie in der dazugehörigen Bedienungsanleitung.

#### **Sticken mit der Link (Verbindung)-Funktion**

Erstellen Sie zunächst mit der Stickbearbeitungs-Software ein Stickmuster, das an die Stickmaschine gesendet werden soll.

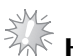

**Hinweis** –

- Die Link (Verbindung)-Funktion kann nur für Stickdaten im PES-Format (.pes) verwendet werden.
- Sie können mit der Link (Verbindung)-Funktion keine DST-Daten zum Senden von einem Computer auswählen.
- Die Link (Verbindung)-Funktion eignet sich nicht für großformatige (aufgeteilte) Stickmuster.
- Bringen Sie den Stickrahmen an der Maschine an, der für die Größe des Stickmusters, das übertragen werden soll, geeignet ist.

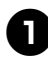

Berühren Sie **ind in die Land dann** i< all und

**, um Seite 5 des Maschineneinstellungs-Bildschirms anzuzeigen.**

**2** Berühren Sie **DR**, um die Link **(Verbindung)-Funktion zu aktivieren.**

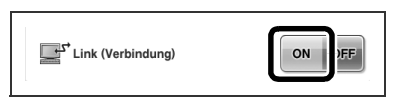

X Berühren Sie , wenn folgende Meldung angezeigt wird.

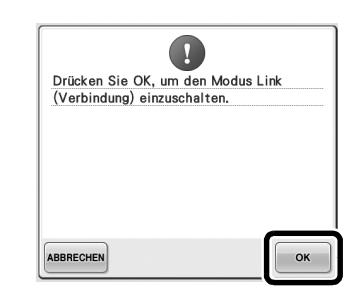

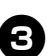

3**Schalten Sie die Maschine aus.**

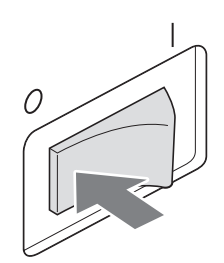

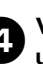

4**Verwenden Sie das mitgelieferte USB-Kabel, um die Stickmaschine an den Computer anzuschließen.**

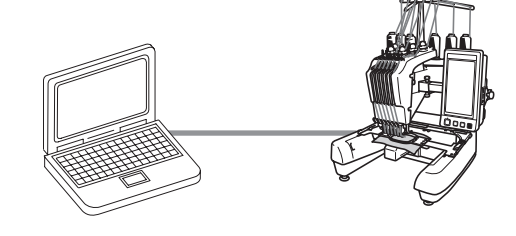

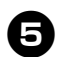

#### 5**Schalten Sie die Maschine ein.**

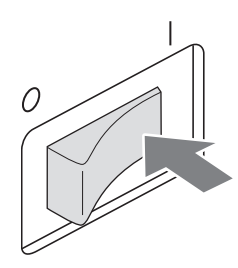

6**Bei Verwendung von Stickbearbeitungs-Software mit Link (Verbindung)-Funktion, wie beispielsweise PE-DESIGN NEXT oder höher, können Sie die Stickmuster vom Computer an die Maschine im Link (Verbindung)-Modus senden.**

**Berühren Sie | OK | wenn folgende Meldung angezeigt wird.**

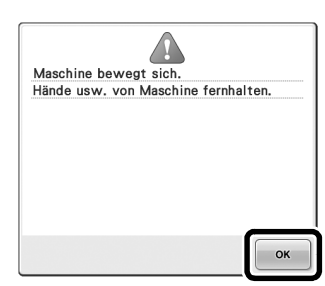

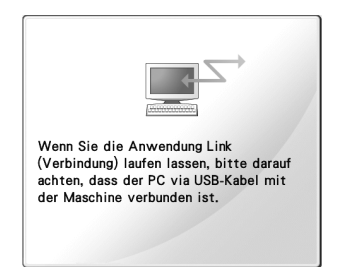

▶ Während die Maschine eine Verbindung zum PC herstellt, wird auf dem Display der Maschine eine Meldung angezeigt.

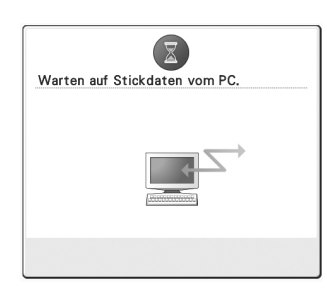

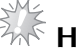

## **Hinweis**

Einzelheiten zur Verwendung der Stickbearbeitungs-Software finden Sie in der mit der Software gelieferten Bedienungsanleitung.

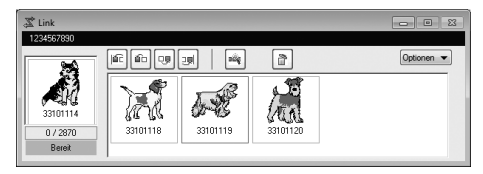

- Das Link (Verbindung)-Dialogfeld in PE-DESIGN NEXT.
- Wird folgende Fehlermeldung angezeigt, ist der an der Maschine angebrachte Stickrahmenhaltertyp nicht für die Größe des Stickmusters geeignet. Ersetzen Sie den Stickrahmen durch einen anderen, der für die Größe des Stickmusters geeignet ist.

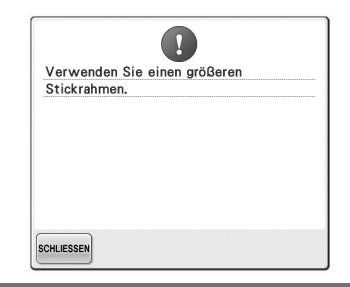

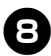

#### 8**Wenn das Stickmuster von der Maschine geöffnet wurde, wird der Stickbildschirm angezeigt.**

▶ Das geöffnete Stickmuster wird zusammen mit dem Symbol für die Link (Verbindung)- Funktion im Musteranzeigebereich angezeigt.

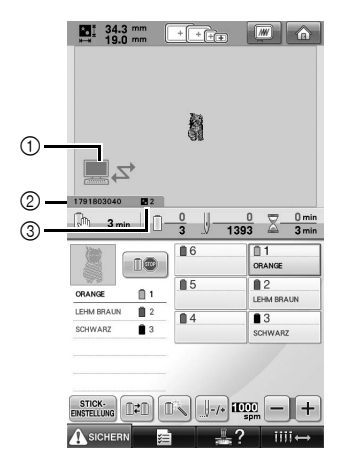

- 1 Symbol für die Link (Verbindung)-Funktion
- 2 10-stellige Maschinen-ID
- 3 Anzahl der Stickmuster in der Warteschlange
- Berühren Sie (a), um das Muster zu löschen.

#### **Anmerkung**

- Wenn die Stickmaschine an den Computer angeschlossen ist, kann der Status der Maschine über eine Funktion der Stickbearbeitungs-Software aufgerufen werden. Wenn mehrere Stickmaschinen gleichzeitig angeschlossen sind, überprüfen Sie den Status der Maschinen anhand der 10-stelligen Maschinen-ID, die auf dem Bildschirm der Maschine angezeigt wird. Folgende Informationen können am Computer abgerufen werden.
	- Nummer des gerade gestickten Stiches und Gesamtanzahl der Stiche im Muster
	- Angaben zu Stickfehlern

**8**Berühren Sie **ENSTELLUNG**, um die **Stickeinstellungen für das geöffnete Stickmuster zu ändern.**

> • Berühren Sie | <sup>ok</sup> |, wenn folgende Meldung angezeigt wird. Berühren Sie

ABBRECHEN, um zum Stickbildschirm zurückzukehren.

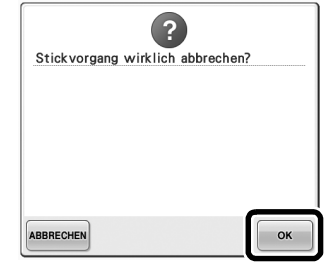

- X Der Stickeinstellungs-Bildschirm wird angezeigt.
- 

0**Wenn die gewünschten Einstellungen festgelegt sind, berühren Sie , um zum Stickbildschirm zurückzukehren.**

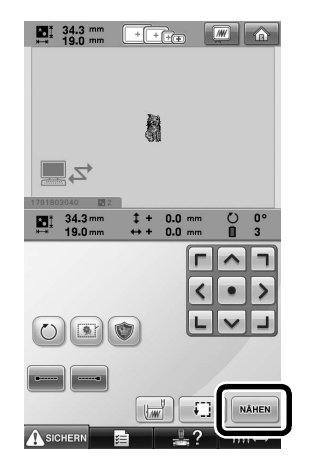

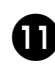

**abbreihren Sie ASIGHERN** und drücken Sie dann **die Start/Stopp-Taste, um den Stickvorgang zu starten.**

> $\triangleright$  Nach dem Sticken wird die folgende Meldung angezeigt.

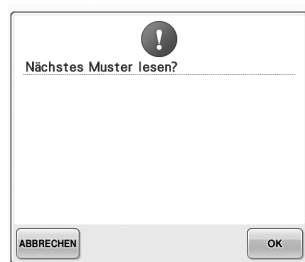

b**Um ein anderes vom Computer übertragenes Muster zu öffnen, berühren Sie | OK | und wiederholen Sie anschließend den Vorgang ab Schritt** 8**, um das Sticken fortzusetzen.**

• Zum Anhalten des Stickvorgangs oder um dasselbe Muster erneut zu sticken,

berühren Sie **ABBRECHEN** 

### **Hinweis**

● Die in Schritt **@** festgelegten Einstellungen für den Stickbildschirm werden auch dann gespeichert, wenn durch Berührung von

 nach Abschluss des Stickvorgangs das Sticken fortgesetzt wurde.

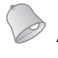

#### **Anmerkung**

● Wenn die Maschine während des Stickvorgangs ausgeschaltet wurde, kann dieser Vorgang beim nächsten Einschalten der Maschine fortgesetzt werden.

#### **Deaktivierung der Link (Verbindung)-Funktion**

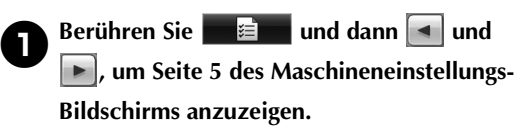

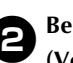

**2** Berühren Sie **DEF**, um die Link **(Verbindung)-Funktion zu deaktivieren.**

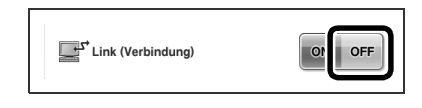

 $\triangleright$  Berühren Sie  $\vert \cdot \vert$  ok  $\vert$ , wenn folgende Meldung angezeigt wird.

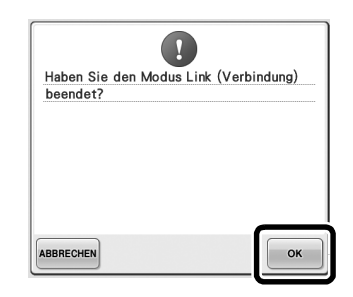

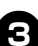

3**Schalten Sie die Maschine aus.**

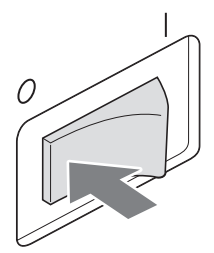

#### **Fehlermeldungen der Link (Verbindung)-Funktion**

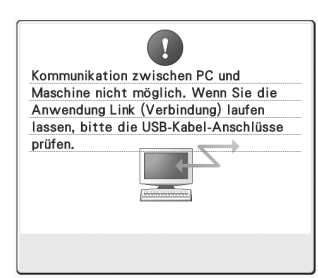

**Die Maschine kann im Link (Verbindung)-Modus keine Daten vom PC empfangen.** Schalten Sie die Maschine aus und prüfen Sie die USB-Verbindung. Schließen Sie das USB-Kabel sicher an und schalten Sie die Maschine

wieder ein.

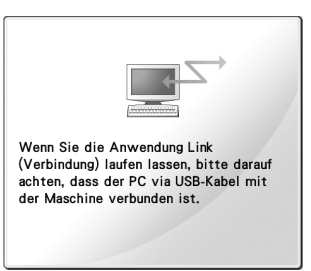

**Die Maschine kann im Link (Verbindung)-Modus nicht mit dem PC kommunizieren.** Schalten Sie die Maschine aus und dann wieder ein.

#### **Auswahl der Garnfarbeninformationen für Daten im PES-Format**

Weitere Informationen zum Einstellungsbildschirm finden Sie in der PR650e-Bedienungsanleitung auf Seite 194.

Die Garnfarbe für "PES"-Formatdaten kann gemäß der Einstellung der Maschine oder der Einstellung von PE-DESIGN, PE-DESIGN Lite oder PED-BASIC (Stickbearbeitungs-Software) angezeigt werden. (Zur Maschineneinstellung für die Garnfarbe, siehe "Ändern der Garnfarbeninformationen" in der PR650e-Bedienungsanleitung auf Seite 197.) Der "PES"-Garncode kann auf der Seite 1/6 des Einstellungsbildschirms ausgewählt werden.

**ON:** Garnfarbeninformationen werden gemäß den Einstellungen von PE-DESIGN, PE-DESIGN Lite oder PED-Basic (Stickbearbeitungs-Software) angezeigt.

**OFF:** Garnfarbeninformationen werden gemäß der Einstellung der Maschine angezeigt.

Werkseitig wurde "ON" eingestellt.

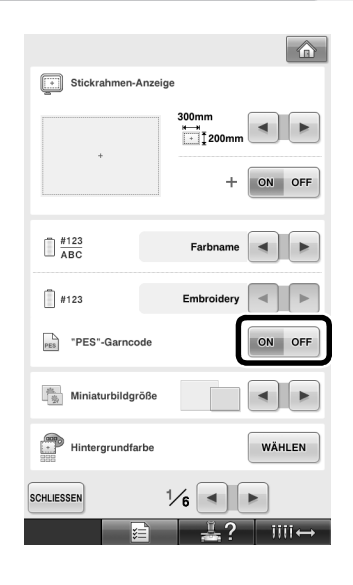

#### **Prüfen der verbleibenden Zeit bis zum nächsten Maschinenstopp**

Die verbleibende Zeit bis zum nächsten Stopp der Stickmaschine kann im Stickbildschirm angezeigt werden.

Die Maschine hält an, wenn ein Garnrollenwechsel erforderlich ist, oder wenn andere Einstellungen ein Anhalten der Maschine veranlassen. Wenn die Garnrollenwechselanzeige erscheint, ist ein Garnrollenwechsel erforderlich. Wenn die Zeit rot angezeigt wird, ist die letzte zu stickende Garnfarbe vor dem Anhalten der Maschine erreicht.

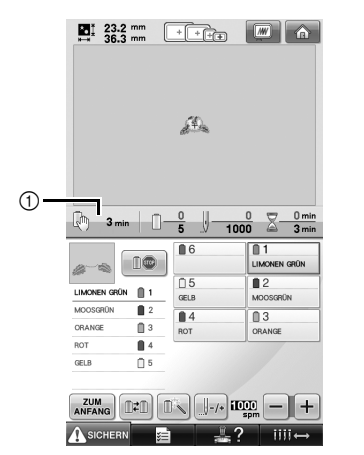

1 Zeit bis zum Anhalten der Maschine

### **Hinweis**

Die angezeigte Information weicht von der Anzeige in Ver. 1 (Beschreibung in der PR650e-Bedienungsanleitung).

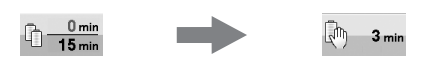

#### **Prüfen der temporären Nadelstangeneinstellung**

Die Nadelstange mit der temporären Nadelstangeneinstellung kann jetzt im Stickbildschirm angezeigt werden. Weitere Informationen zur temporären Nadelstangeneinstellung finden Sie in der PR650e-Bedienungsanleitung auf Seite 130.

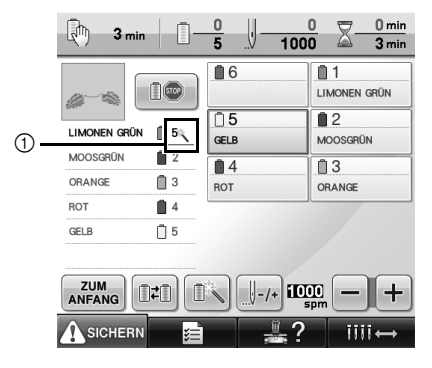

1 Die Nummer der Nadelstange ändert sich und

erscheint, um die gewählte Nadelstange anzuzeigen.

> German 884-T07 XF0048-001 Printed in Taiwan